# Subrecipient Registration Guide

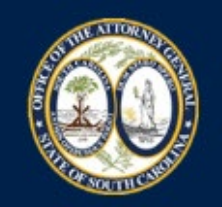

**Office of the South Carolina Attorney General** 

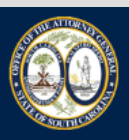

**Office of the South Carolina AGO Grants Attorney General** 

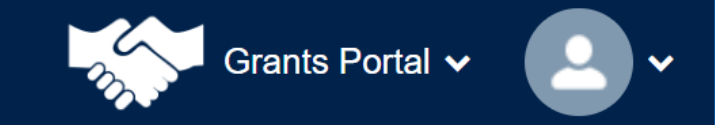

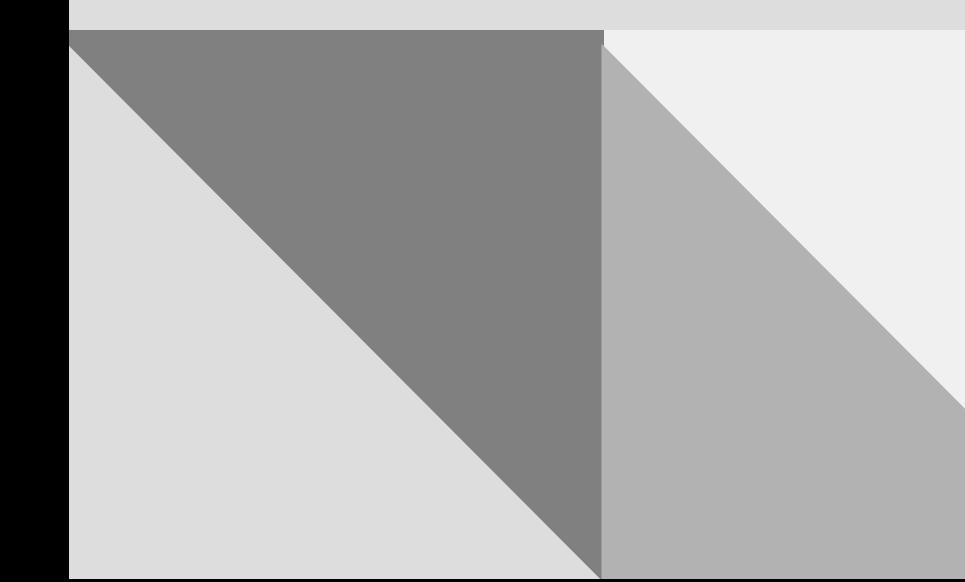

September 29, 2022

## **AGO Grants Portal URL**

**[https://scattorneygeneral.force.com/](https://gcc02.safelinks.protection.outlook.com/?url=https%3A%2F%2Fscattorneygeneral.force.com%2F&data=05%7C01%7Cshoffman%40scag.gov%7C193fb905239643dfb82108daa64452fd%7Caa43a17bbf734a4baea2e6f1f30c7e04%7C0%7C0%7C638005109644009634%7CUnknown%7CTWFpbGZsb3d8eyJWIjoiMC4wLjAwMDAiLCJQIjoiV2luMzIiLCJBTiI6Ik1haWwiLCJXVCI6Mn0%3D%7C3000%7C%7C%7C&sdata=bD2kHyVeKllh64kQdyWgpRwzFHL9V3NzOakxGfa5P4U%3D&reserved=0)**

### **Registering as a Subrecipient**

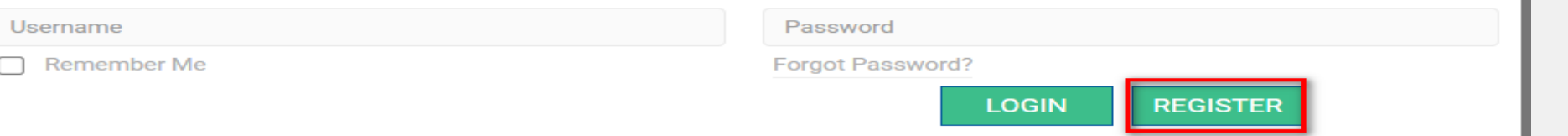

• This process has several steps.

ПF

- Click the green icon 'Register' to begin registration.
- Scroll down on the next screen and click "Begin Registration.

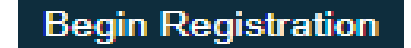

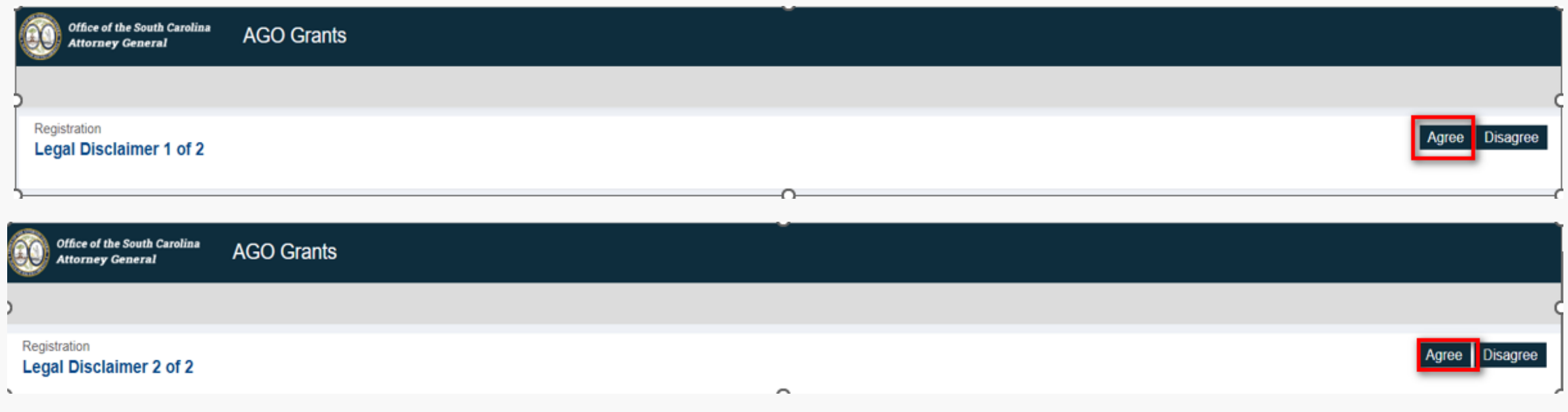

- Read and review, Non-Disclosure Agreement Legal Disclaimer 1 of 2.
- Read and review, Conflict of Interest, Legal Disclaimer 2 of 2.
- Subrecipient must click 'Agree' for both disclaimers to continue.

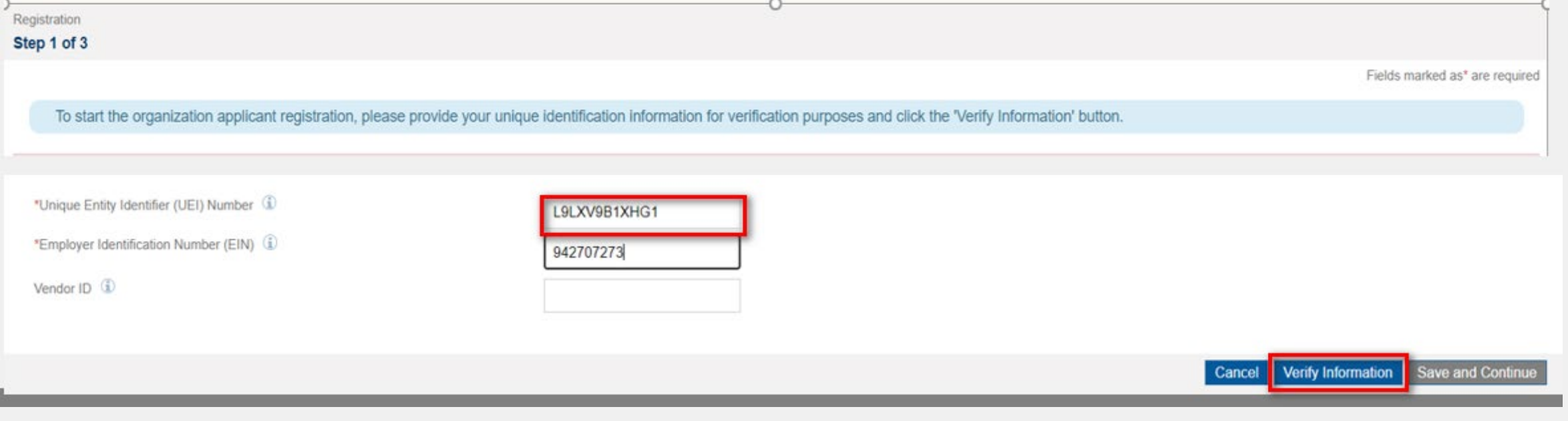

- Enter UEI and EIN Numbers.
- Click 'Verify information' system will confirm verification with SAMS.gov and will advise if satisfactory.
- System will populate with SAM.gov data.
- Click 'Save and Continue'.

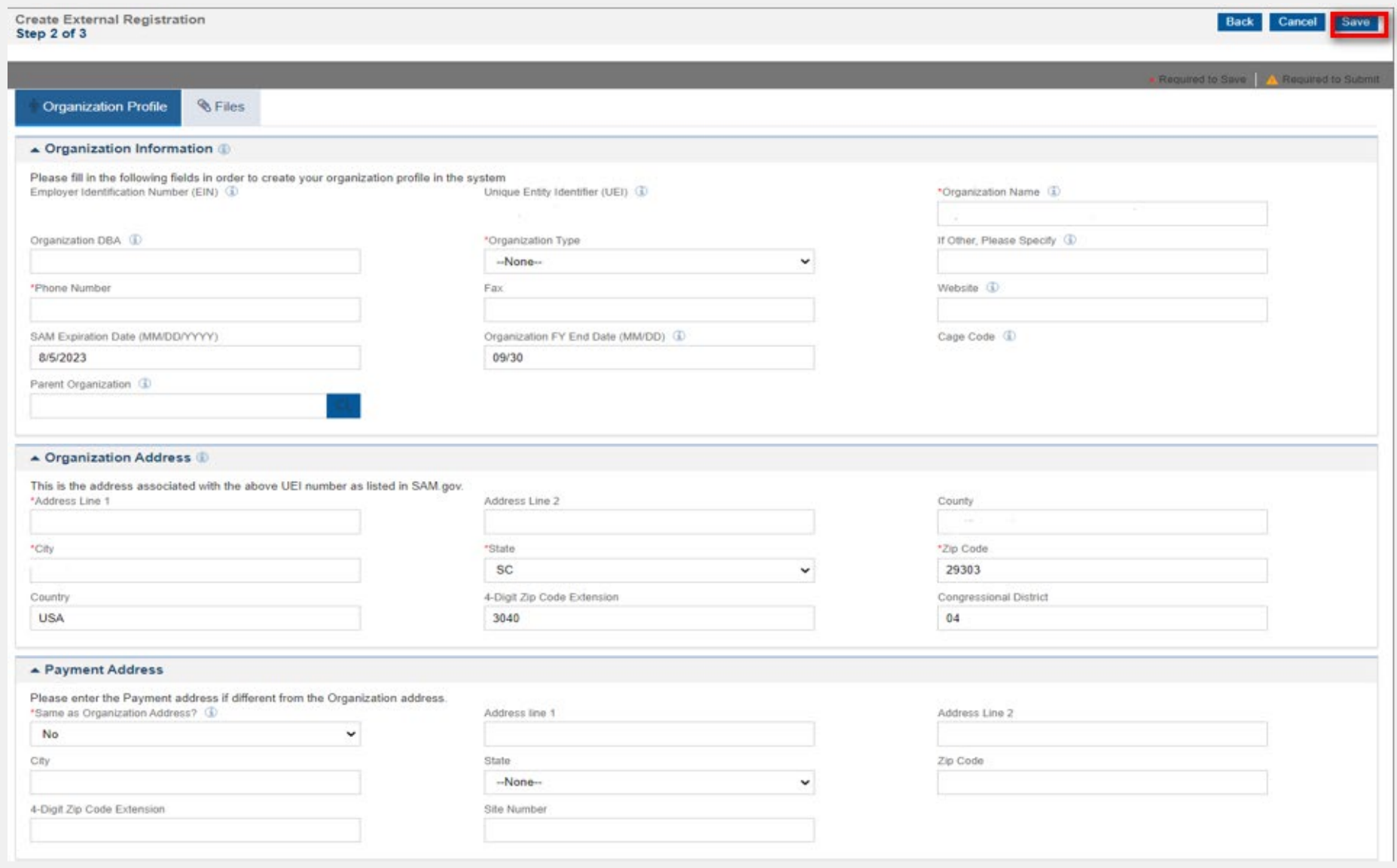

- The above data populates registration information from SAM.gov.
- The Organization DBA should reflect the name from your Grant Award.
- Review data for accuracy.
- Select Save.

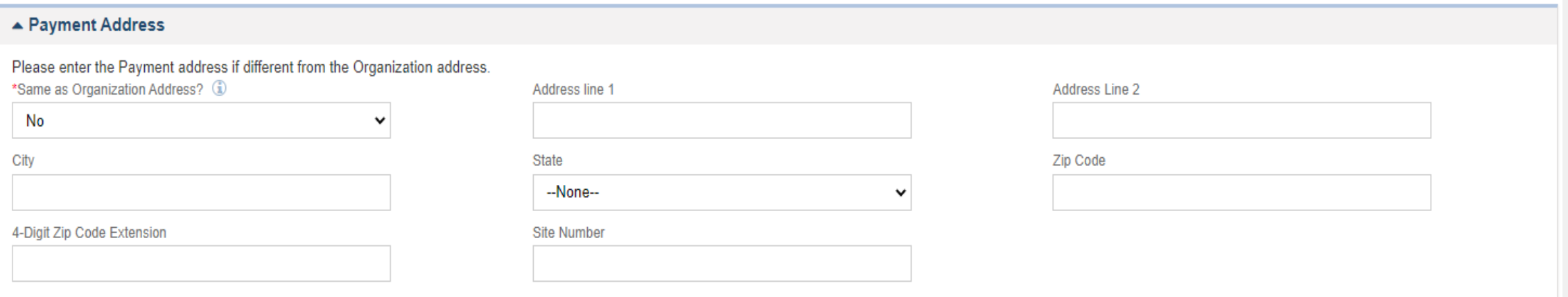

Select "Yes" to populate the same data from the previous page.

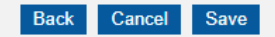

\* Required to Save A Required to Submit

#### ▲ Organization Representatives:

To continue this registration, the following user/profile information is required. Upon approval of this request, your account information will be sent through email to the Authorized Representative.

. Authorized Representative (Required) - This profile/person is the authorized representative with signing authority for the organization and will be responsible for creating other users and/or forms in EGMS. In addition, for submitting documents like applications, amendment requests, etc. and committing the organization to funding opportunities and formal grant agreements.

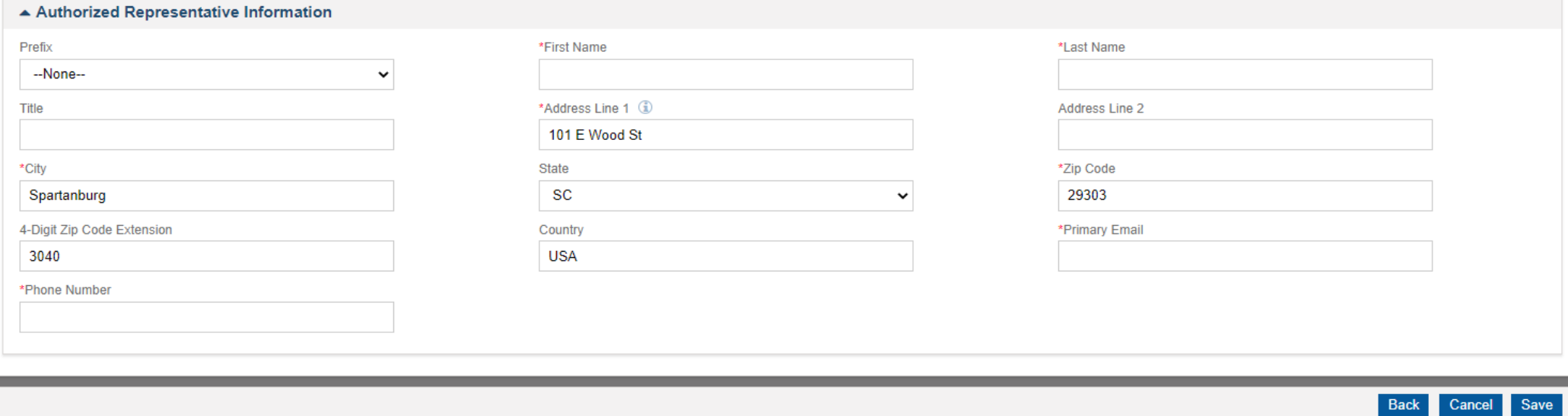

- The Authorized Representative should be the Project Director.
- Enter the necessary data.
- Double check email address to ensure accuracy.

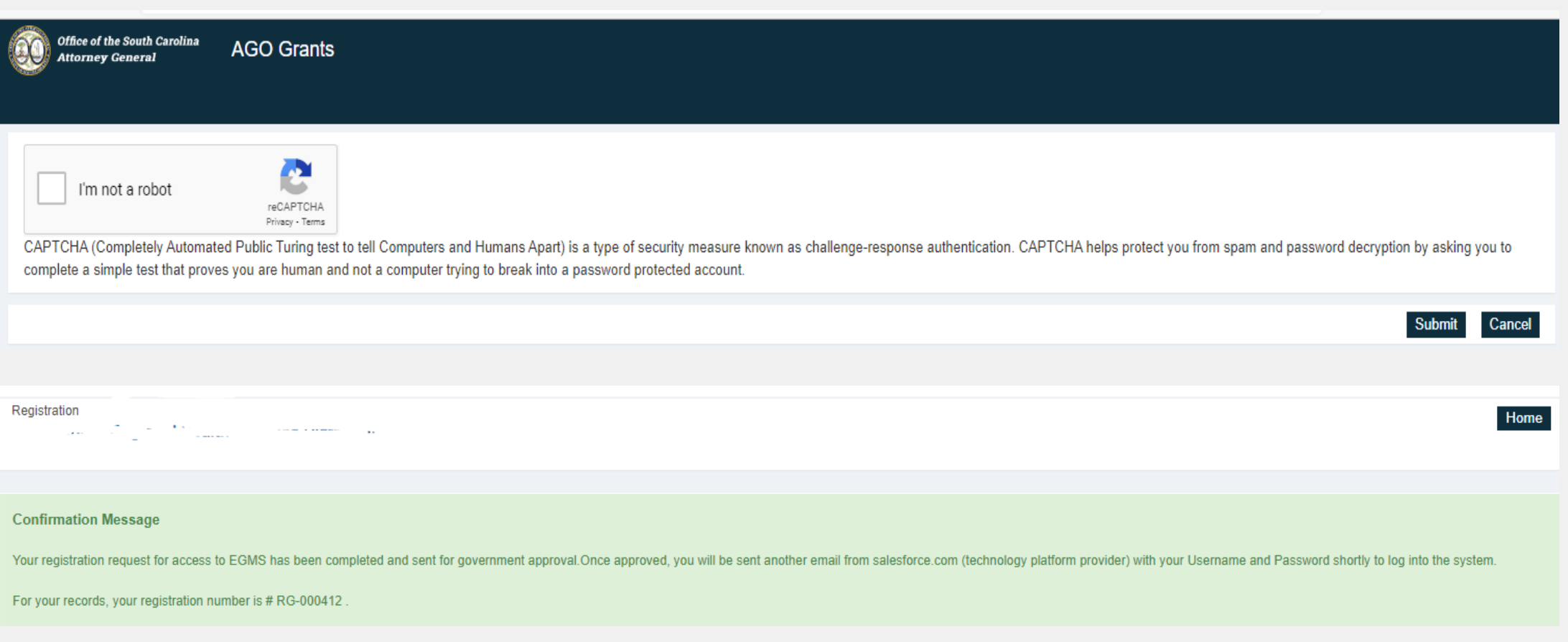

- Check "I'm not a robot".
- Click "Submit".
- Make a note of the assigned registration request, you may need it to troubleshoot any errors during registration.

Your registration request (Ref. ID: RG-000166) with EGMS has been approved, and a user account is being created for the primary user.

The primary user will receive a separate email from Salesforce.com on their registered email address with instructions on how to log in and set a password.

Users should check their email junk folder if the email is not received within 24 hours. Once they are logged into the EGMS, they will be able to update contact information and pursue grant opportunities.

Please do not reply to this system-generated email. You may contact the GovGrants Support Team at govgrantssupport@yopmail.com if you have any questions or need assistance with this task.

Thank you. The EGMS Team

Welcome to Recipient Portal! To get started, go to https://scaguat-scaguatportal.cs132.force.com/lo c=qY.EUCEkQ\_FBWbn4XtgajmP0KOqWgu\_Gf3GpKspg89HqvPFectu78n4GsEXPa70pDORaBF3D7qsN1KEN73F0pILADG272IIeu.YPEav7KVkS

Username: grandstrand1@yopmail.com

Thanks, South Carolina Attorney General Gov Cloud Plus

- The user will receive two email notifications
	- Registration approval.
	- Email to set a password.

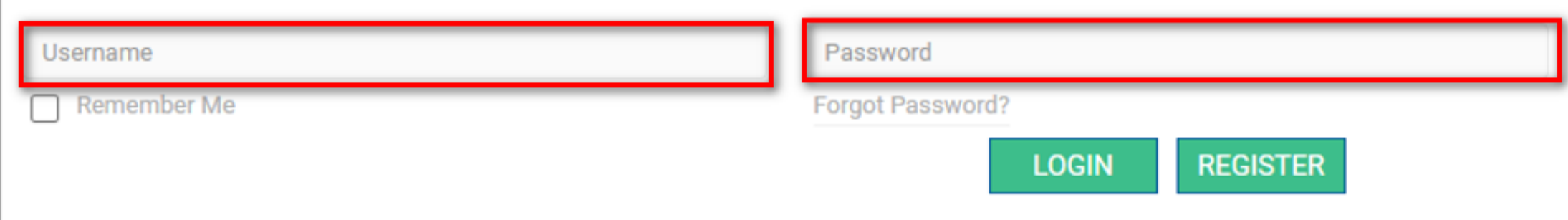

- Once the user has established their password, the organization should be registered in the system.
- User may log into the system.
	- Username = email address.
	- Password as established.

### **COMPLETE AND SUBMIT THE REGISTRATION FOR AN ADDITIONAL USER**

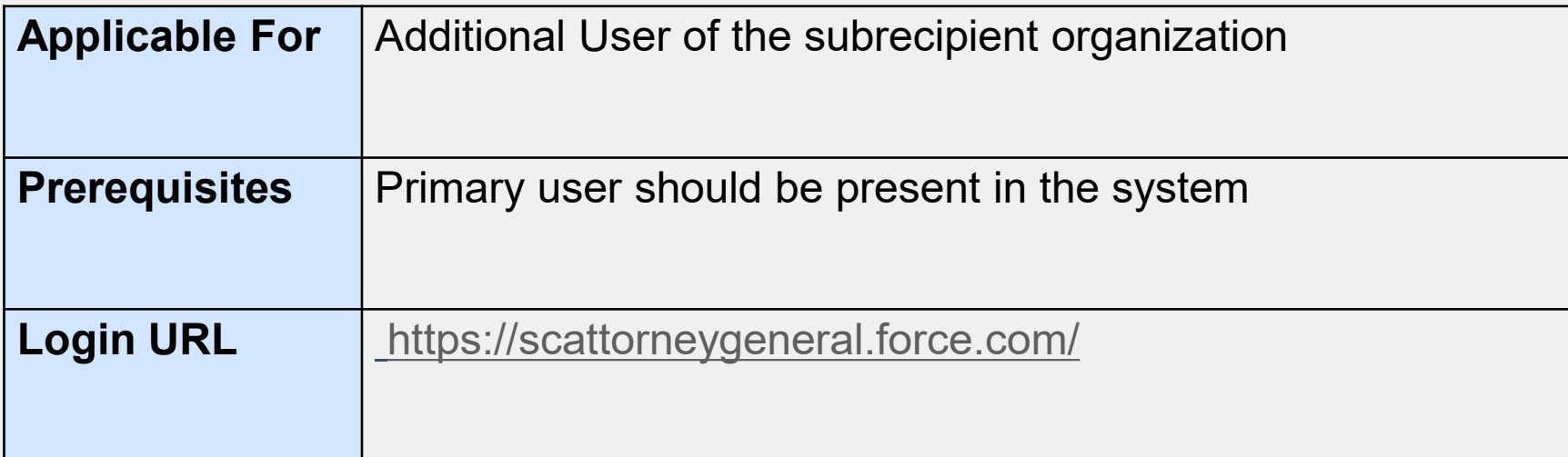

Log in to the system as the Project Director/Authorized Representative user.

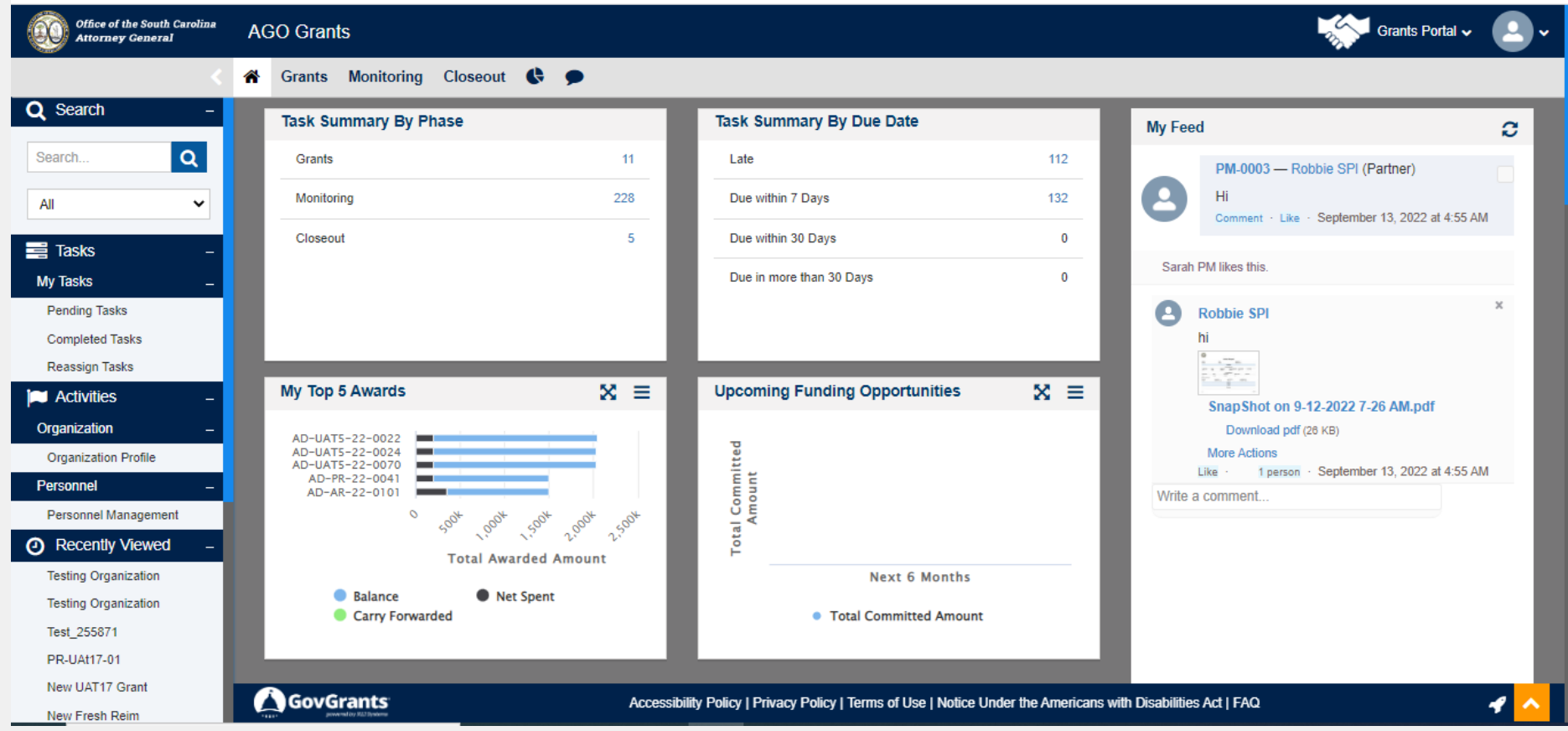

Navigate to the organization profile tab from the left panel and you will land on the below-mentioned page.

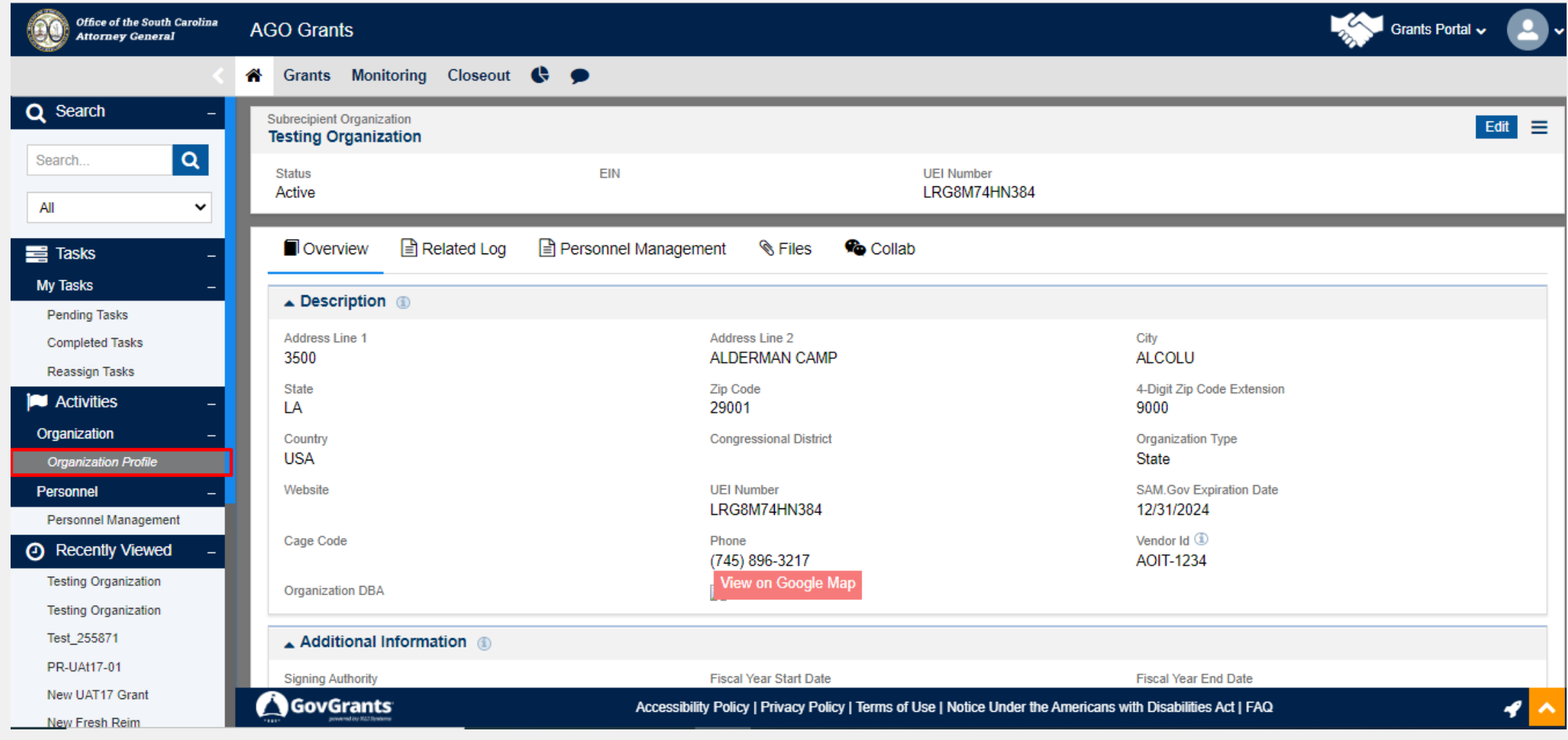

#### In the Overview tab, you will find the Contact section as shown below. Click on **New** Button.

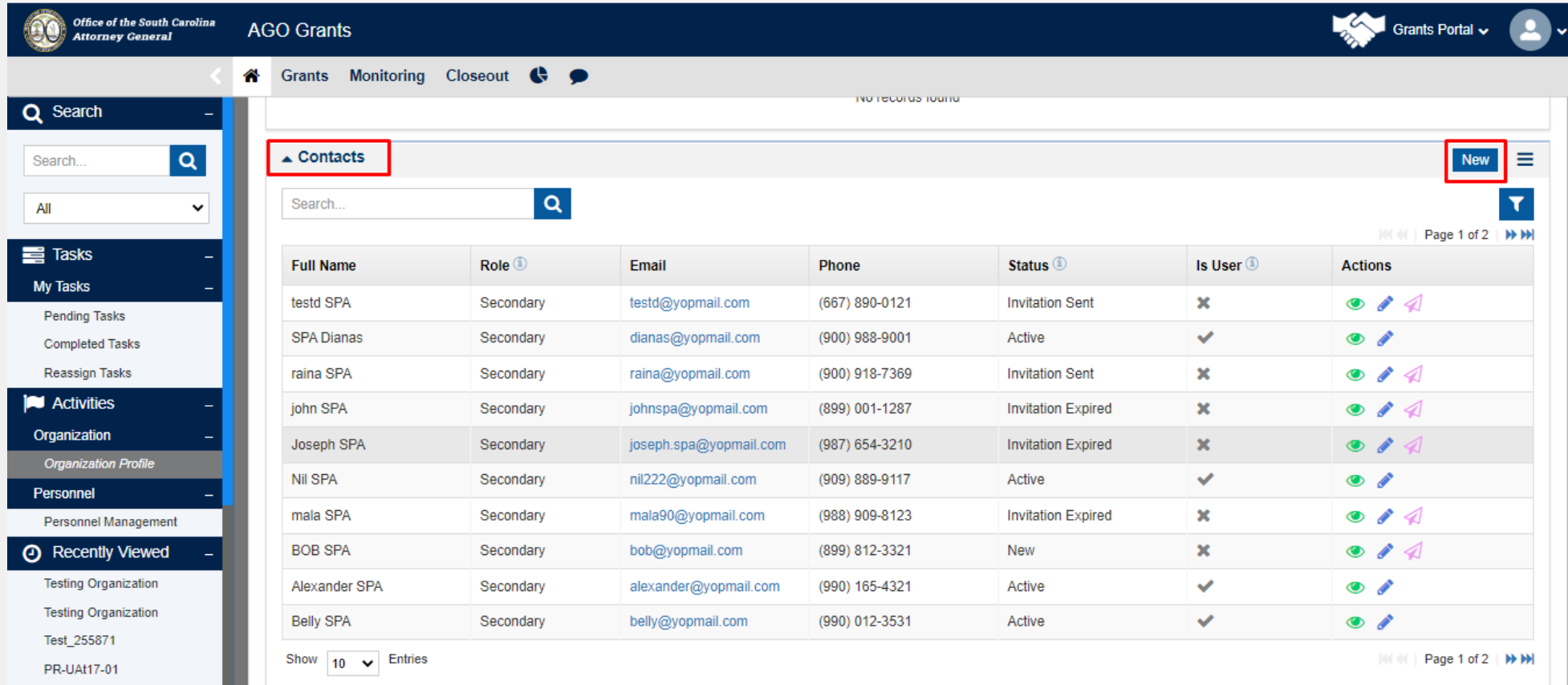

A modal window will open when you click on the **'New'** Button as shown below. Complete the fields in the pop-up window and click **Save.**

\*\**All fields marked with an asterisk (\*) are required.*

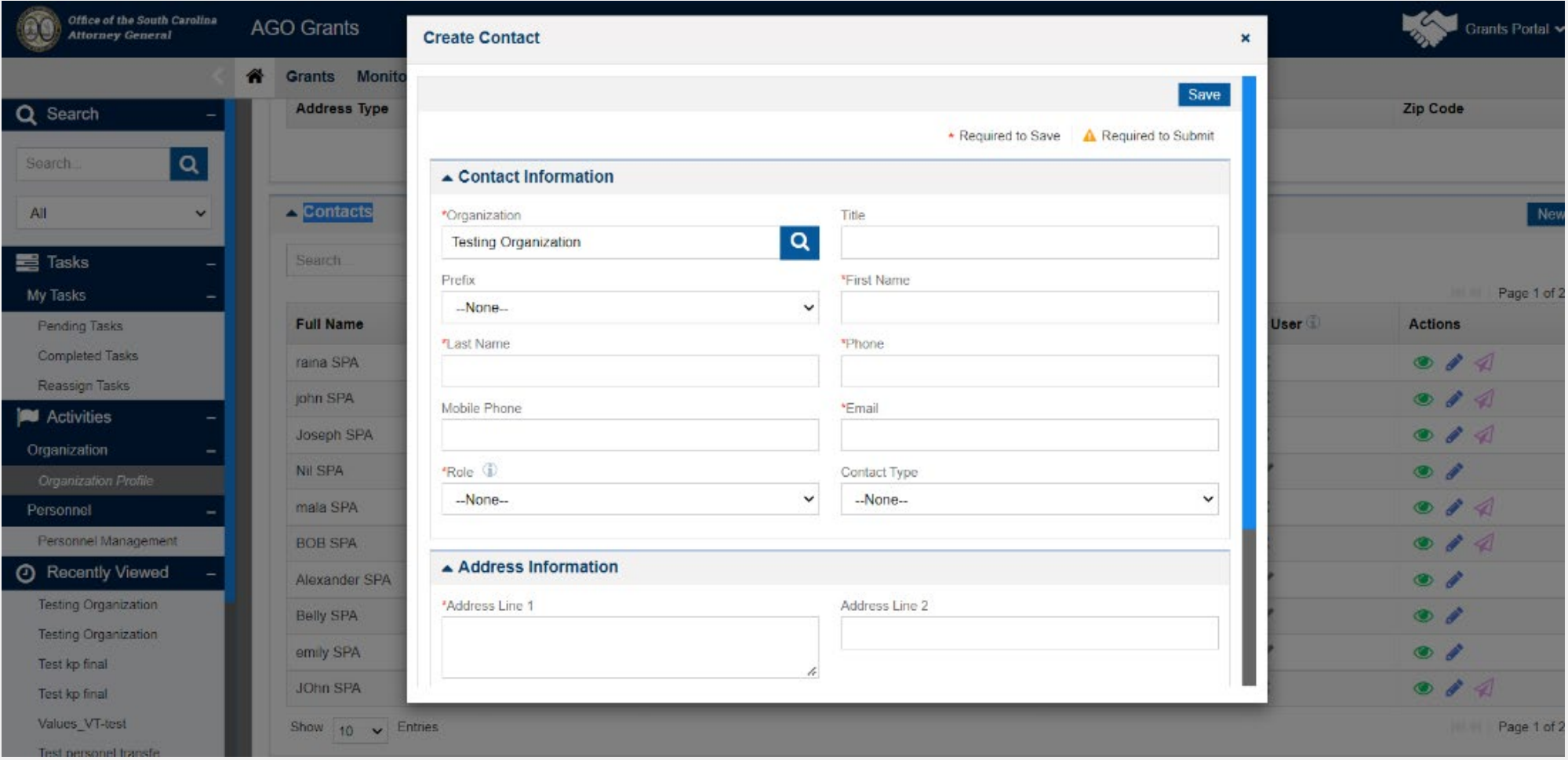

#### Save the system will create a contact which will show in **New** status in the Contact section.

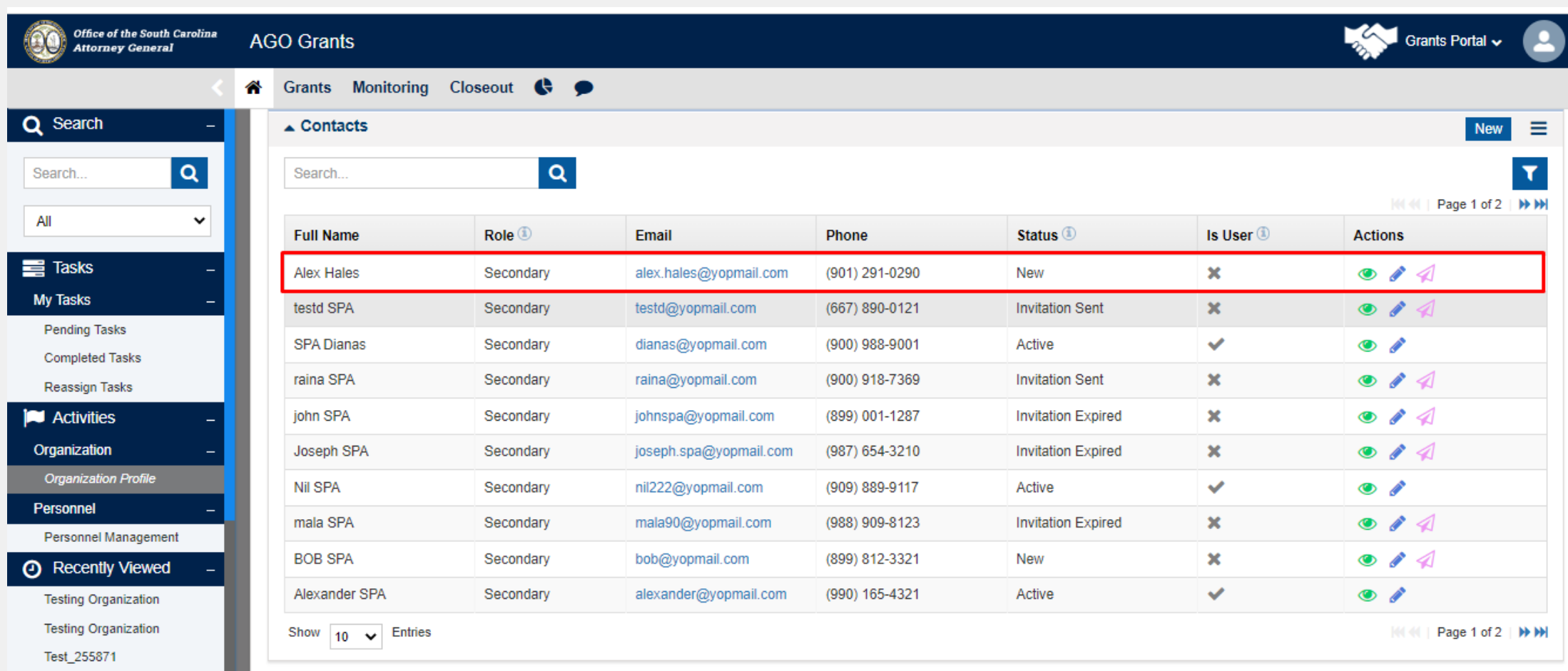

#### Click on **Send Invitation** icon by clicking on the airplane icon.

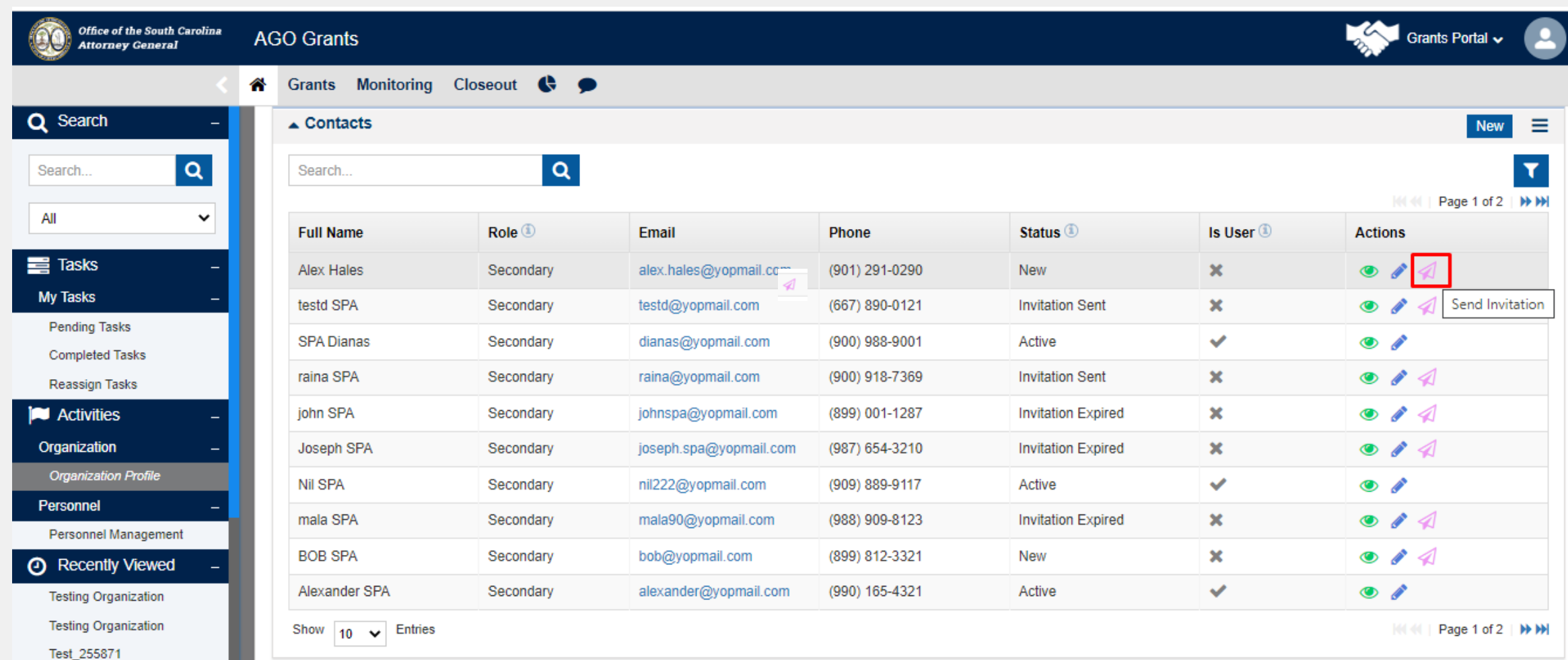

A 'Send Invitation' modal window will open wherein the user will find Send button. Click on Send button. An email will be triggered to the Email ID mentioned for SPA user creation.

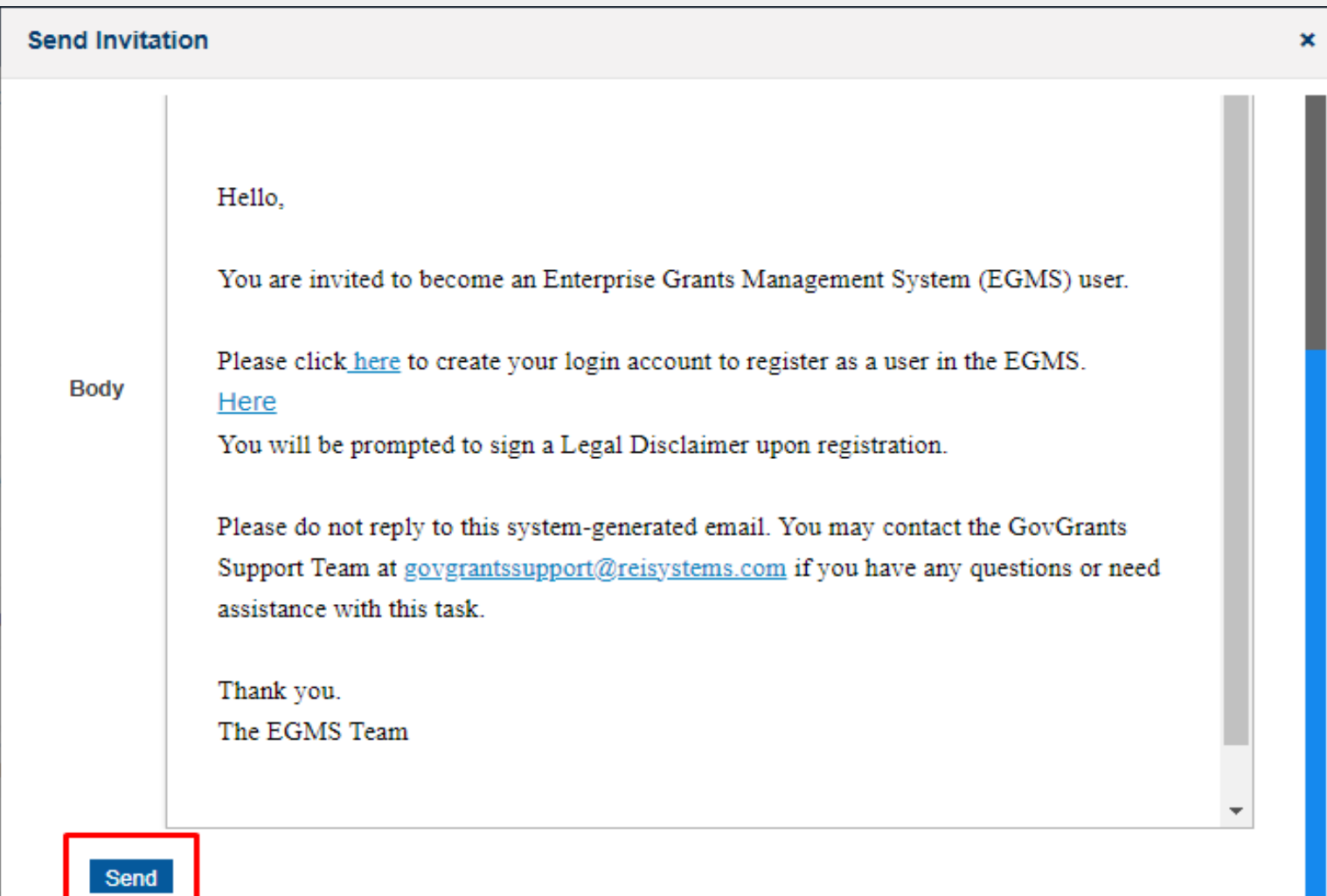

#### Once the Invitation is sent, the contact status will be updated to Invitation Sent as shown below.

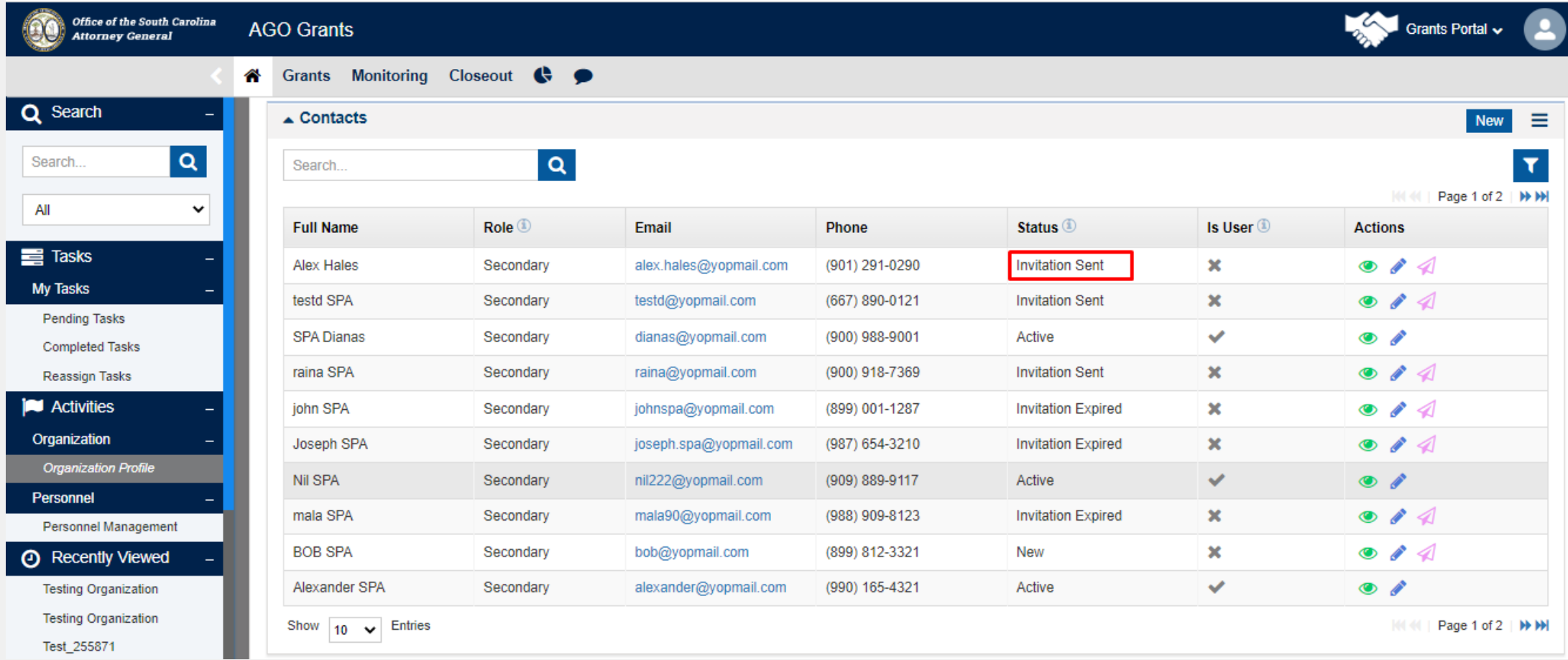

An email will be triggered to the SPA contact email id as shown below.

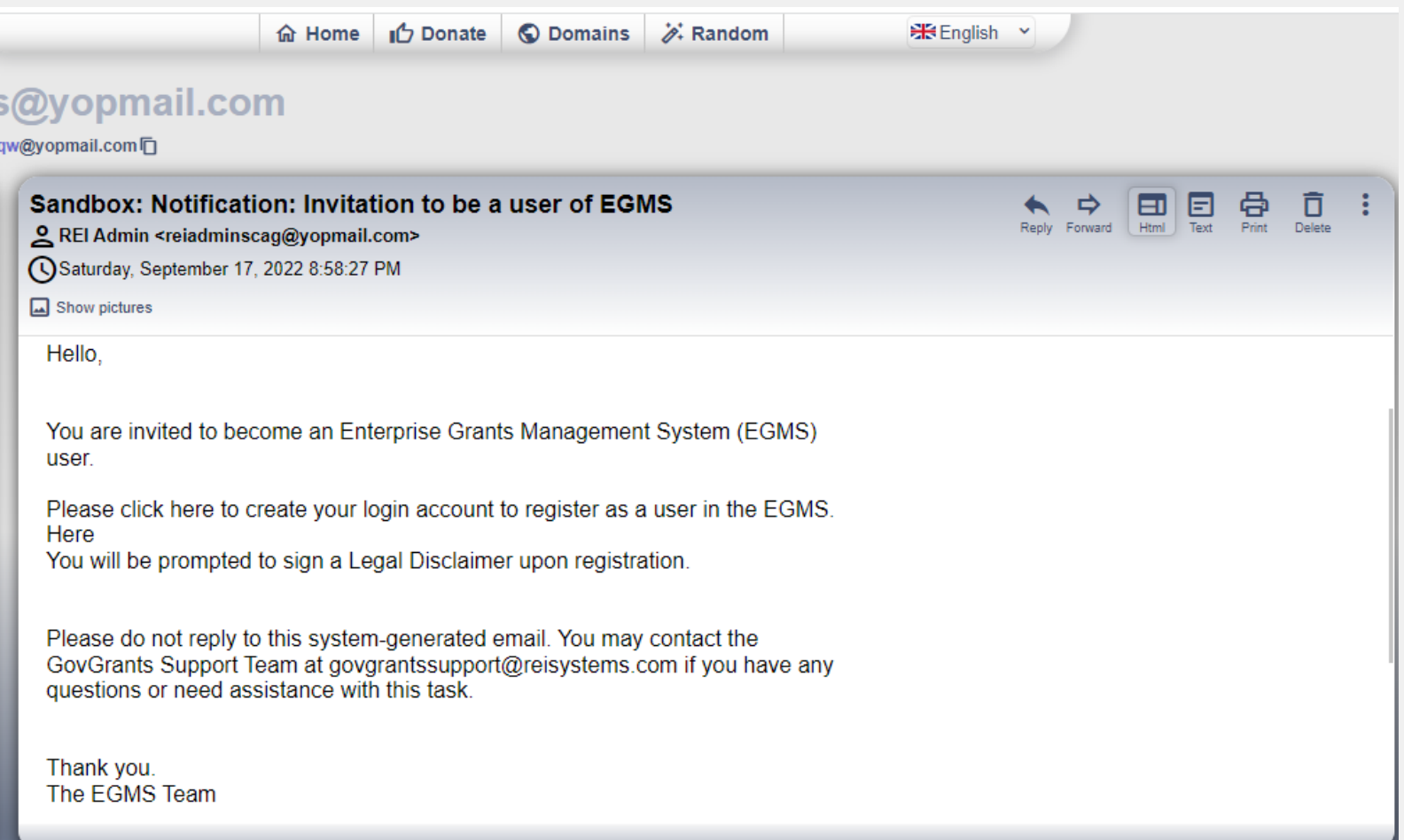

#### Click on **Click here** links present in a received email to complete the registration process.

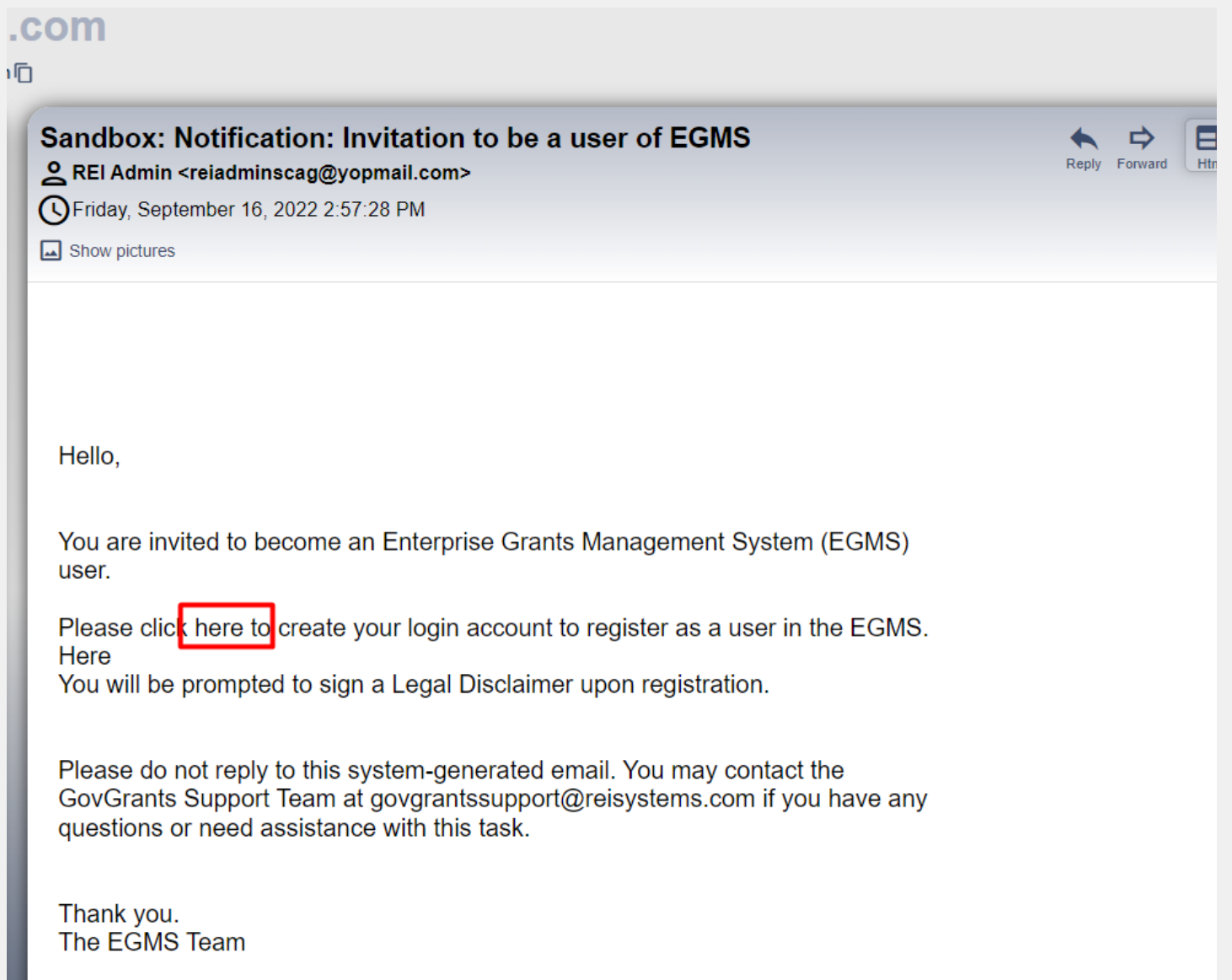

#### Click the **Agree** button on the User Agreement page.

If you click the Disagree button, you will be taken back to the subrecipient login page.

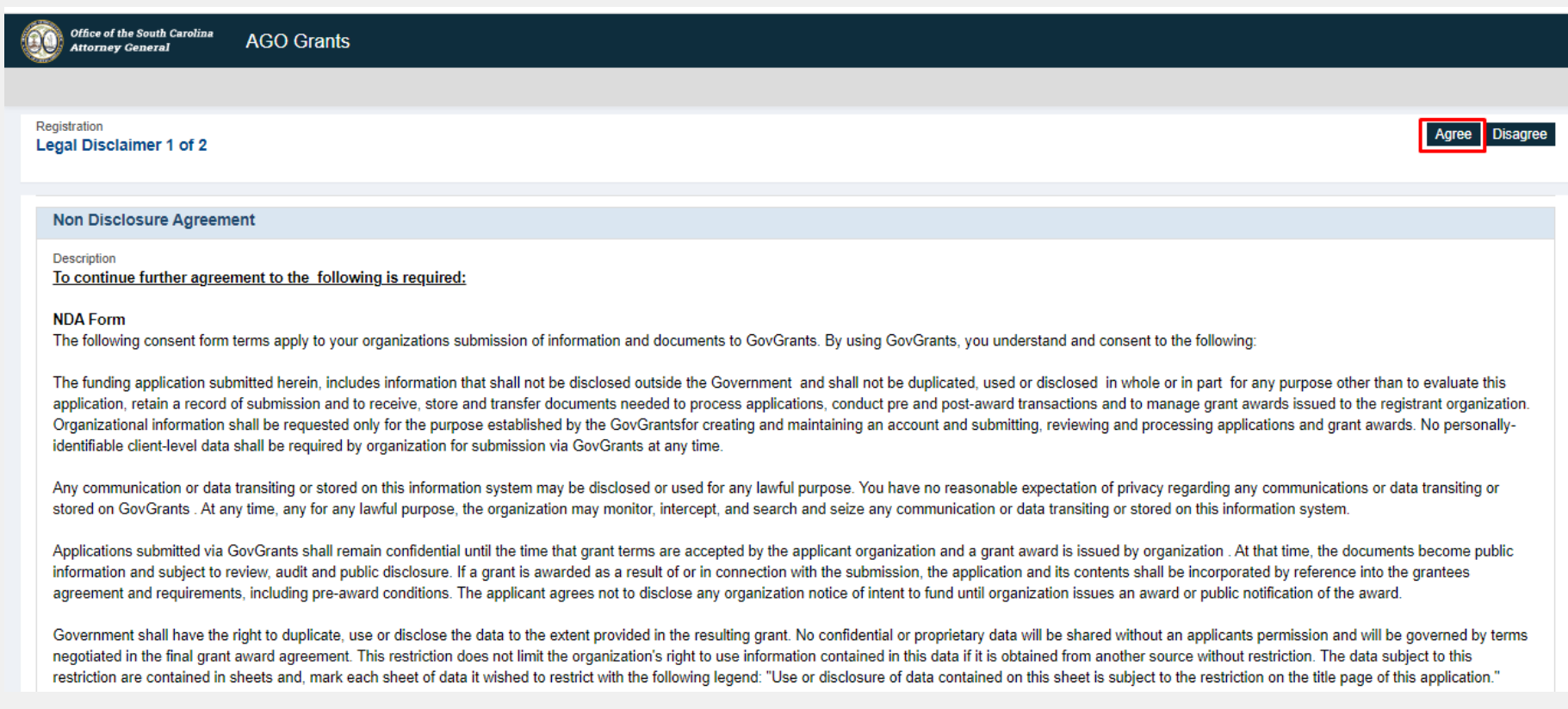

Verify details & click on the save button.

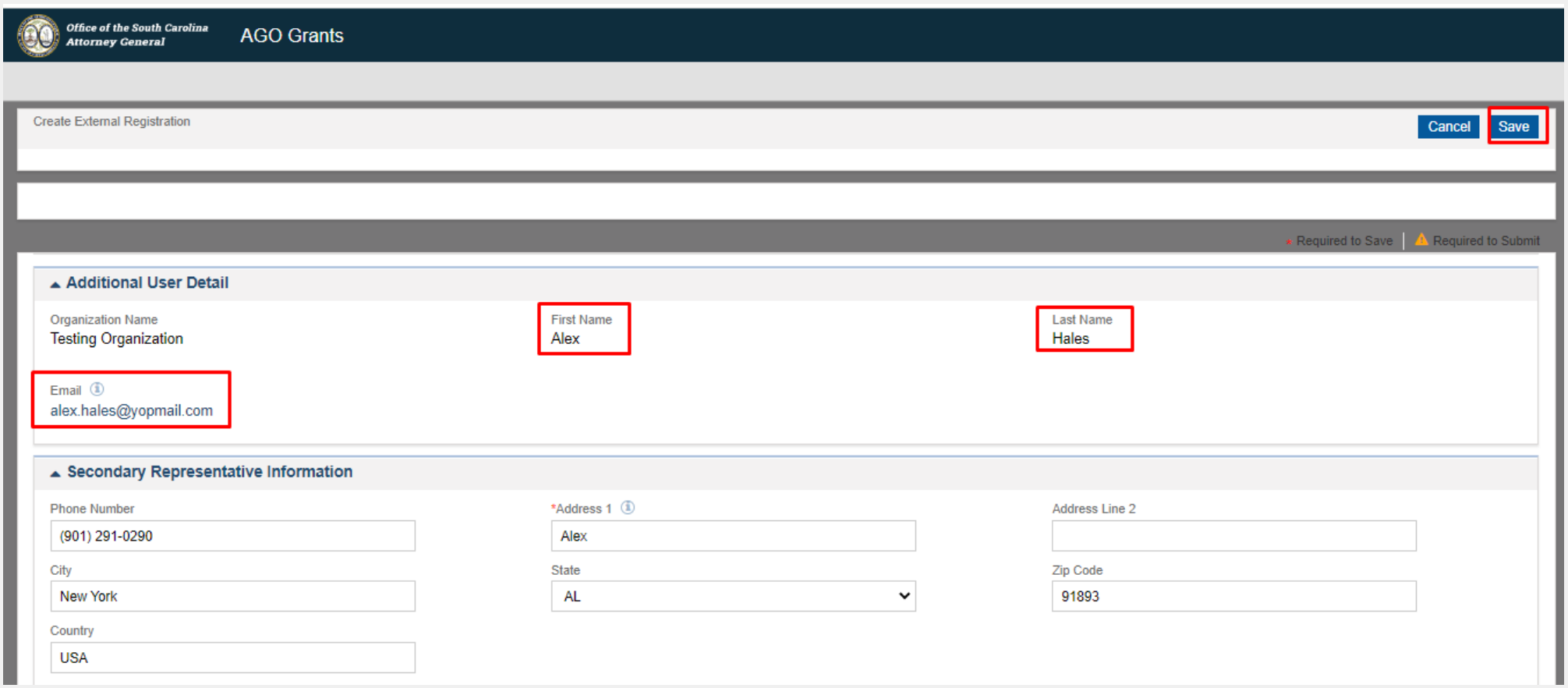

Click the checkbox and complete the CAPTCHA test. Once complete, click the **Submit** button.

- a. This will submit the organization's registration and the user will see a confirmation page. This information will then be reviewed and approved by SCAG.
- b. A CAPTCHA test typically consists of image identification tests. Please note that you may not have to complete a CAPTCHA test.

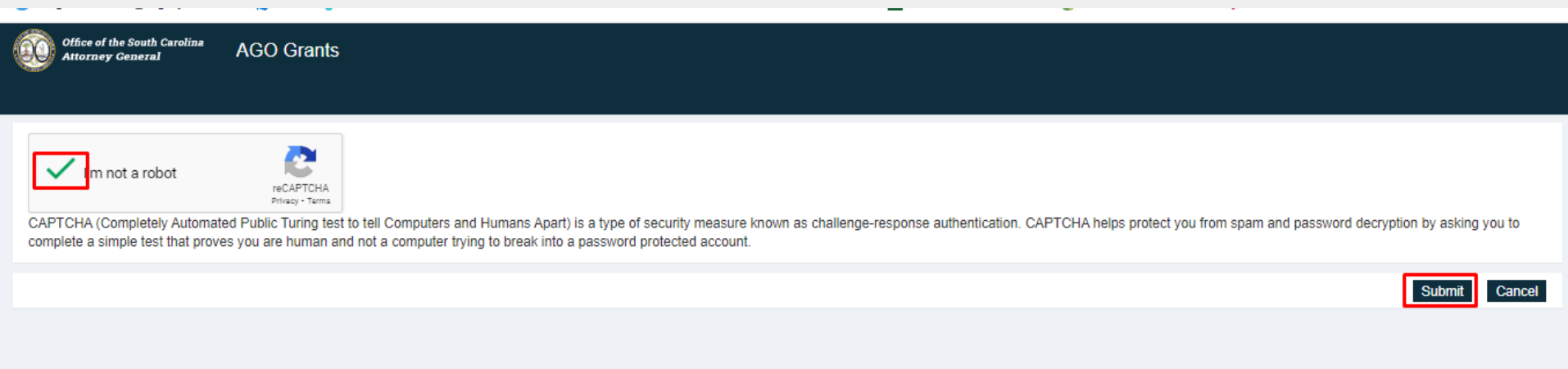

#### A *Confirmation page after submission which will be visible as follows.*

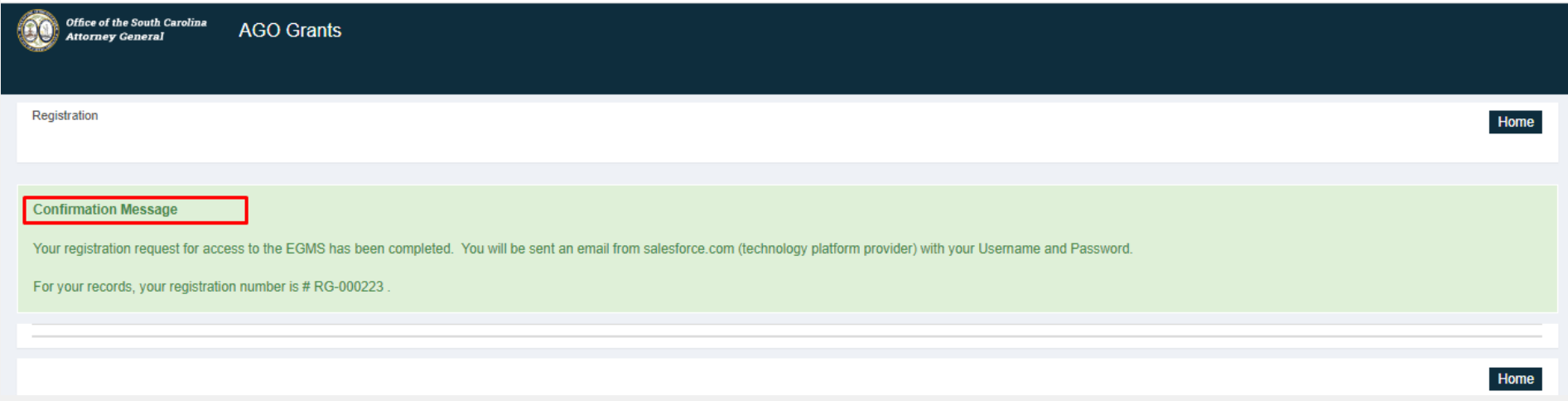

### You will receive a password set up email.

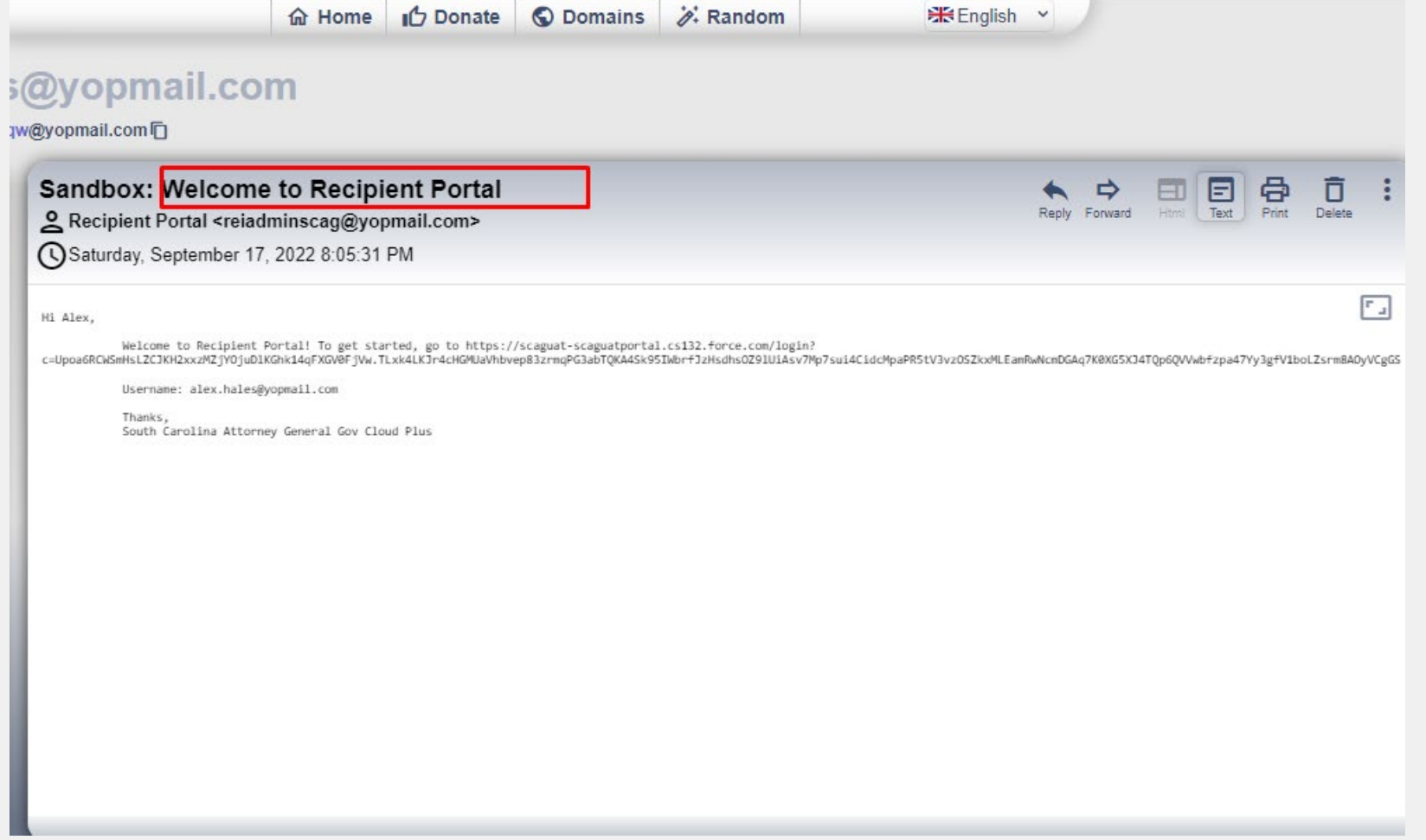

#### Open the link, to set a password.

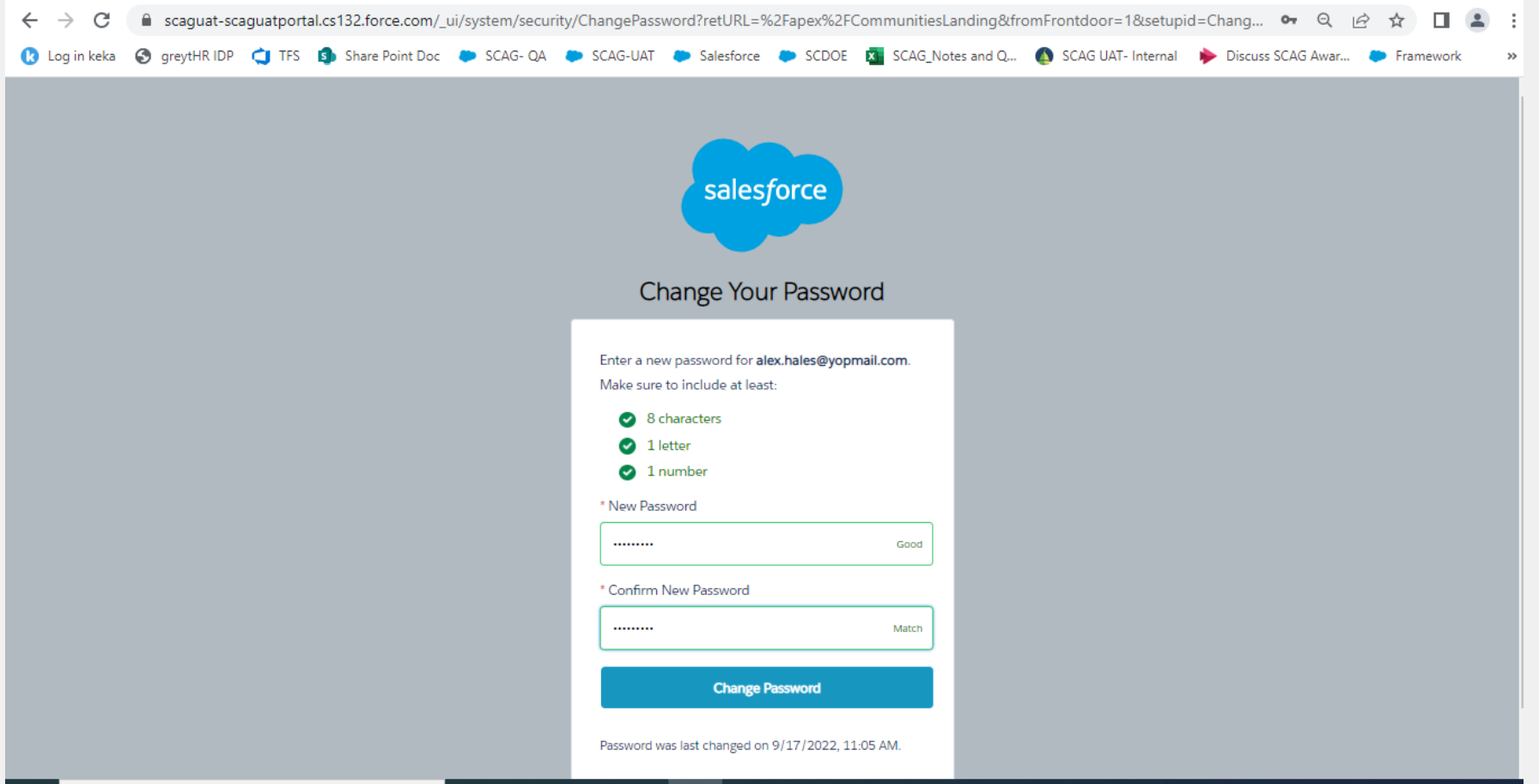

Once you set your password, you will be navigated to the home page of your user account.

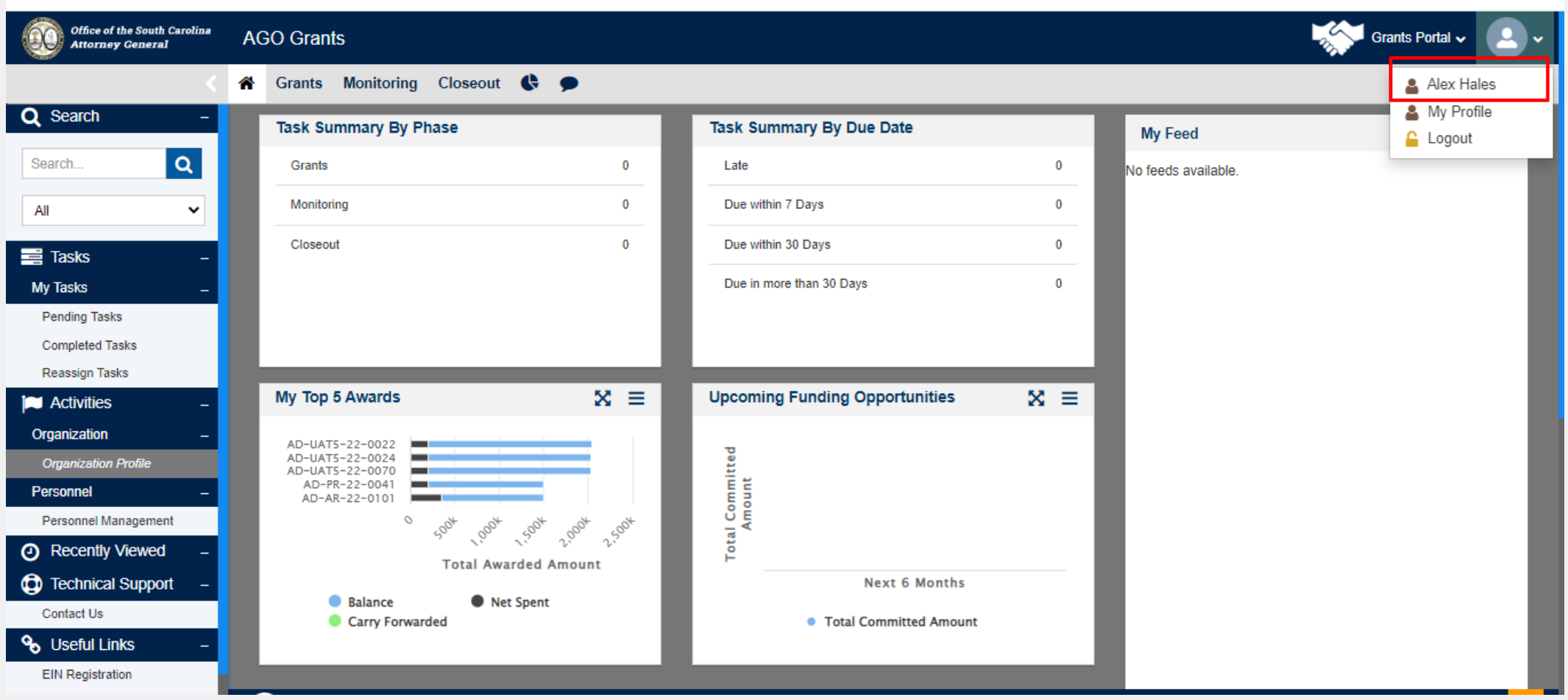